#### **Lezioni su Collaborate a.a. 2020-21**

- Utilizzare **Google Chrome**
- Entrare in collaborate utilizzando il link moderatore ricevuto via mail.
- Gli studenti trovano il loro link sulle vostre pagine dolly
- Se volete invitare ospiti potete inviare il link guest che trovate nella mail

#### **IMPORTANTE**

#### **SOLO LA PRIMA VOLTA CHE EFFETTUATE IL LOGIN SU COLLABORATE DA UN COMPUTER:**

- **1.** Si apre un pop-up di richiesta conferma di condivisione audio **consentire**
- 2. Quando cliccate sull'icona webcam si apre un pop-up di richiesta conferma di condivisione video consentire
- **3.** Se viene chiesto di effettuare un'esercitazione **chiudete la finestra**
- **4.** Se viene chiesto di effettuare una prova di funzionamento audio –se la barretta rosa si muove cliccate su **si funziona.**

#### **Attivazione audio, condivisione contenuti e registrazione**

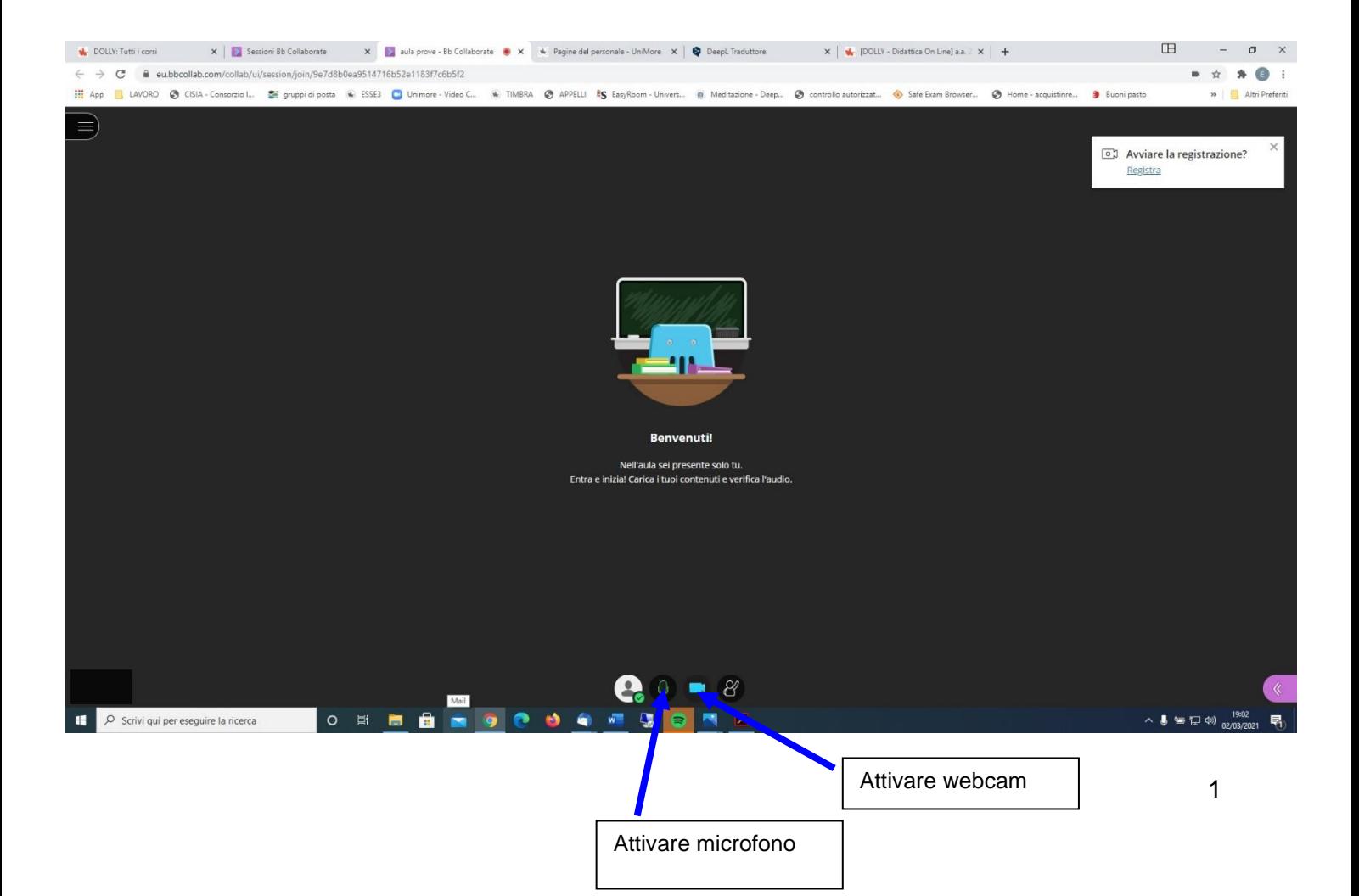

2

## **Attivazione Audio**

Cliccare sull'icona del microfono, il contorno dell'icona diventa verde e, quando il microfono è acceso e funzionante, all'interno dell'icona c'è una barra bianca che si muove.

#### **Condivisione contenuti**

#### **1- Condividere lo schermo Intero**

Cliccare in basso a dx su  $\left| \begin{array}{ccc} \bullet & \bullet & \bullet \end{array} \right|$  e poi su  $\left| \begin{array}{ccc} \bullet \end{array} \right|$ .

**1 condividi applicazione/schermo intero**– **1.1** nella finestra che si apre cliccare su **schermo intero** - **1.2** cliccare su **condividi.**

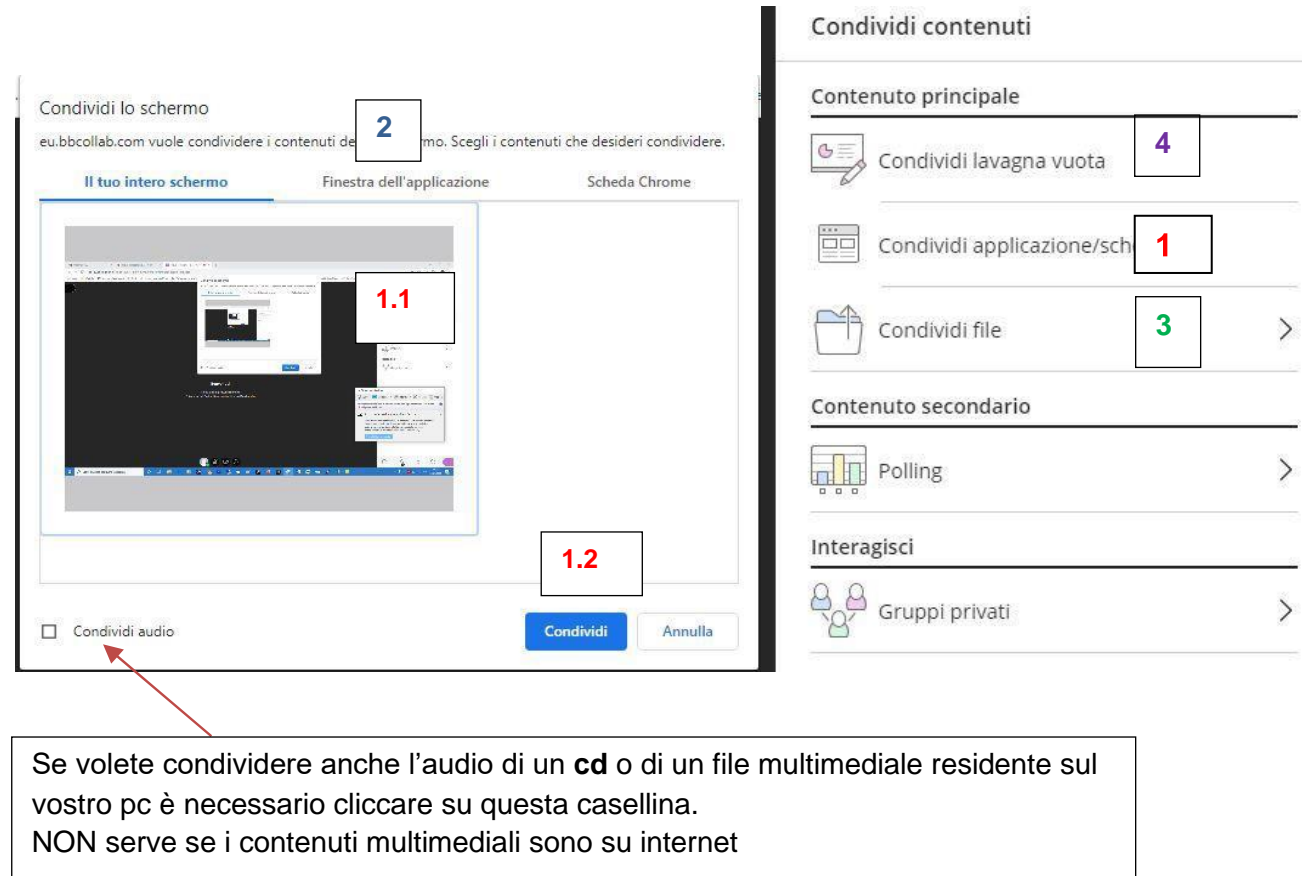

Se condividerete lo schermo intero comparirà:

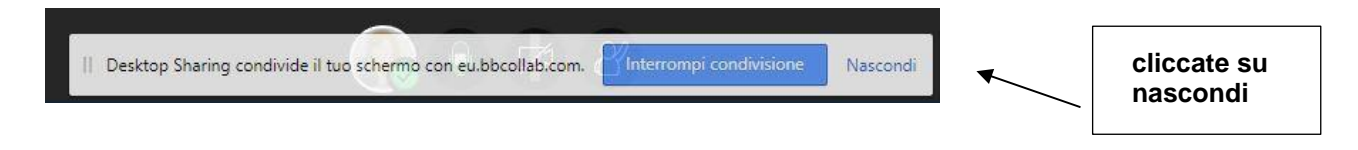

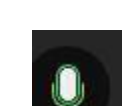

## 1 - **Condivisione schermo intero**

Nella condivisione dello schermo intero qualsiasi file o applicazione che userete verrà condivisa e registrata.

Con questa modalità NON si resta all'interno dell'aula virtuale quindi non è possibile tenere sotto controllo lo status di microfono, registrazione e condivisione contenuti. Se ad esempio la registrazione si interrompe non ve accorgete, è consigliato quindi ogni tanto fare un controllo anche se questo passaggio verrà registrato.

E' consigliata per chi durante la lezione utilizza diverse applicazioni es. file di powerpoint, pagine internet, eccetera.

#### **2 - Finestra dell'applicazione**

Potete scegliere le applicazioni che volete condividere. Devono essere già aperte. Questa modalità è utile se volete condividere solo qualche applicazione. Ha il vantaggio che vi consente di rimanere nell'ambiente collaborate e quindi avrete sotto controllo se il microfono sta funzionando, se la registrazione e la condivisione sono attive. Ma non è semplice da usare perché è necessario condividere un'applicazione alla volta.

#### **3 - Condivisione File (**consigliata**)**

Potete caricare i file che volete condividere solo in formato pdf, powerpoint o file immagine.

Si aprirà una finestra nella quale potete caricare i vostri file

Una volta caricati ne selezionate uno e cliccate sul pulsante in fondo **condividi ora**.

**Questa modalità è utile se volete condividere solo file e non usate applicazioni diverse. Ha il vantaggio che vi consente di rimanere nell'ambiente collaborate e quindi avrete sotto controllo se il microfono sta funzionando, se la registrazione e la condivisione sono attive.**

#### **4 - Condividi lavagna vuota**

Si apre una lavagna vuota nella quale potete scrivere (con la tastiera a meno che non abbiate un touch screen o la wacom)

#### **Avviare la registrazione**

Per avviare la registrazione potete cliccare sulla finestra avvia registrazione in alto a dx oppure cliccando sulle barrette del menu in alto a sx

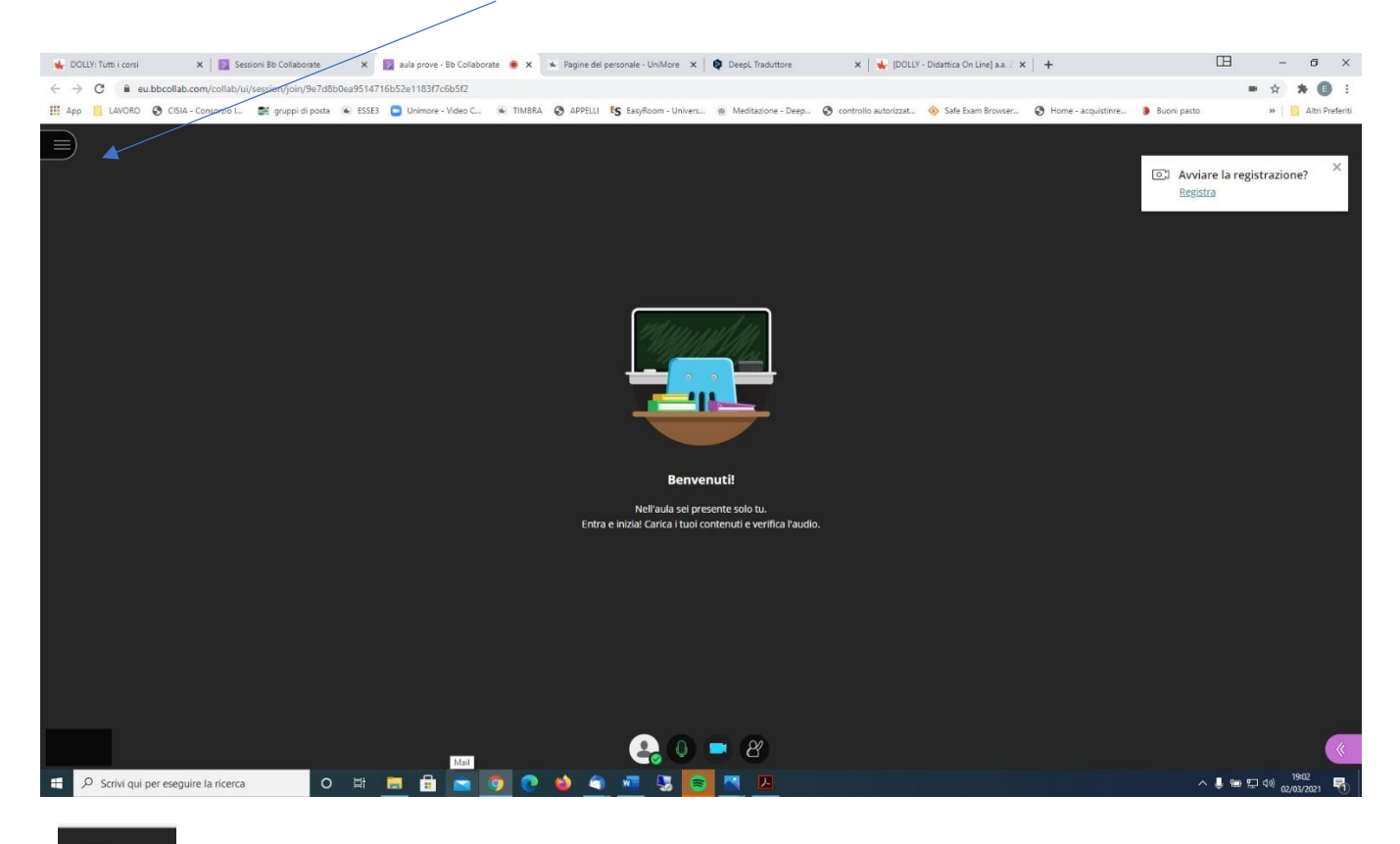

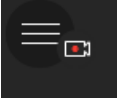

lindica che state registrando

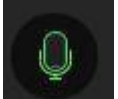

icona verde e barretta bianca che va su e giù indica che il microfono è

#### attivo

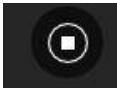

indica che la condivisione dello schermo o del file è attiva

**Terminare** la registrazione

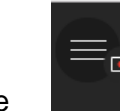

Cliccare **e scegliere:** 

- 1) Interrompi registrazione
- 2) Abbandona sessione

## **Uso dei gruppi**

Potete usare la funzione gruppi privati per suddividere gli studenti in diversi gruppi e farli lavorari da soli.

Potete creare i gruppi che volete cliccando sul simbolo +

Fino a 4 partecipanti, voi compresi, potete usare solo la funzione assegnazione personalizzata quindi mettere gli studenti nei diversi gruppi manualmente.

Oltre 4 partecipanti si attiva anche la funzione assegnazione casuale

I gruppi devono essere ricreati ogni sessione di lavoro.

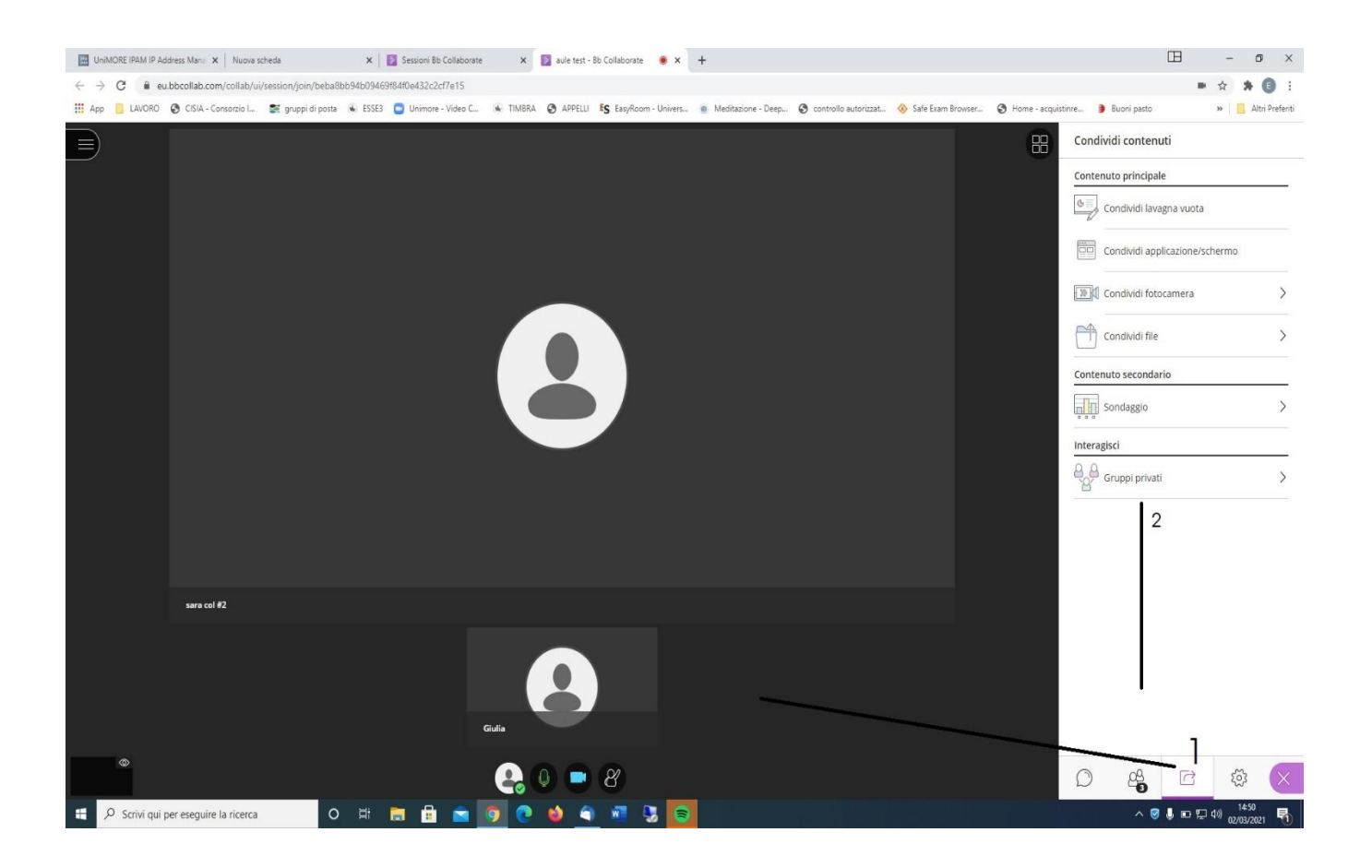

Se cliccate sull'opzione "*consenti ai partecipanti di cambiare gruppo*" i partecipanti potranno in autonomia rientrare nell'aula principale.

Se non l'attivate sarete voi a fare rientrare i partecipanti dei vari gruppi nell'aula principale. Voi potete liberamente spostarvi da un gruppo all'altro.

# **Cambiare ruolo ai partecipanti**

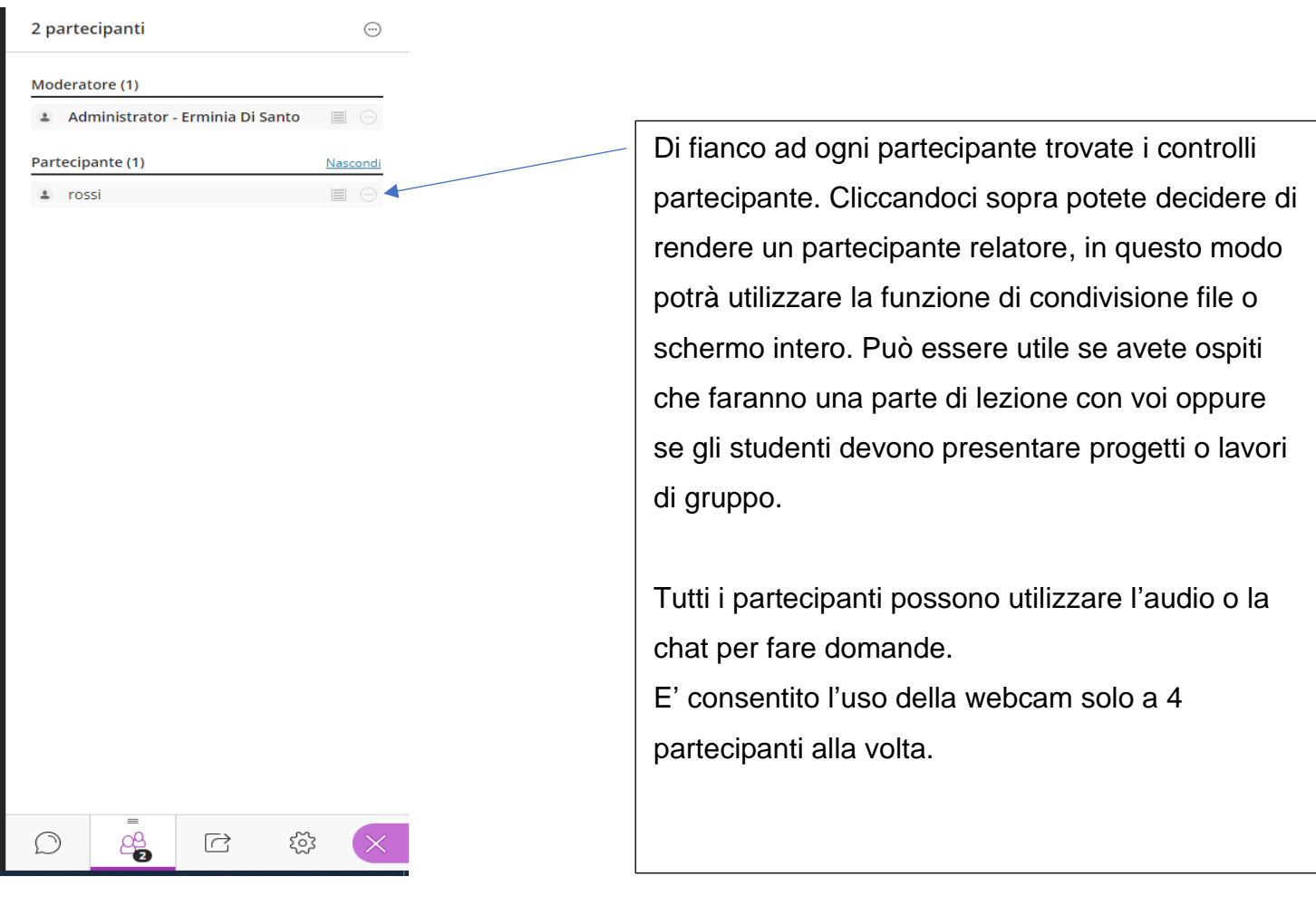

### **Gestione delle registrazioni**

Le registrazioni vi arriveranno via mail (mittente: Blackboard Collaborate Support <notificationservice@bbcollab.com>)

Per inserirle in dolly:

sulla mail puntate il mouse sul link della registrazione (la freccia si trasforma in manina) poi tasto destro del mouse – copia link**.**

Entrate sulla vostra pagina dolly e nella sezione apposita **aggiungere una attività o risorsa – scegliere URL.**

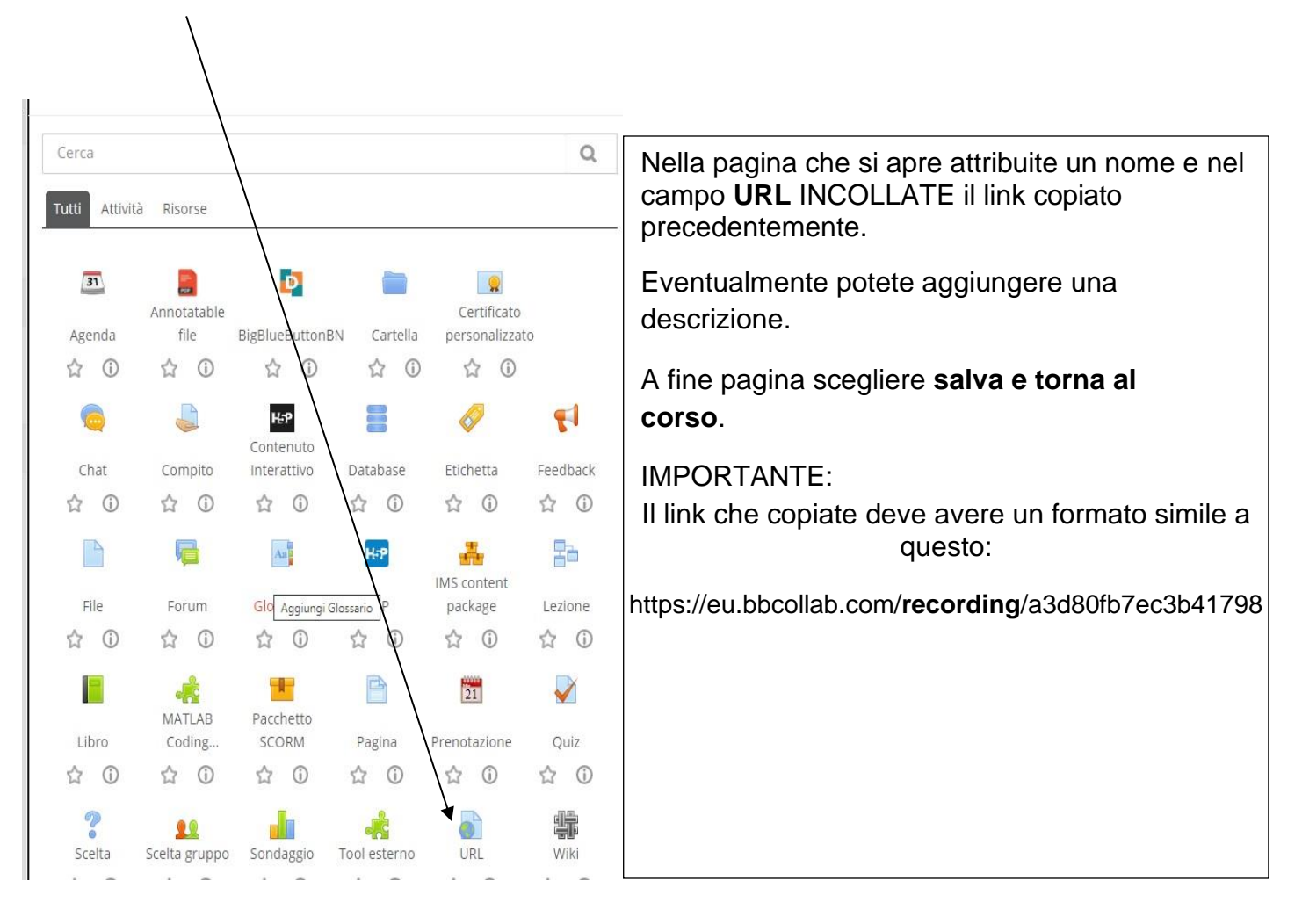